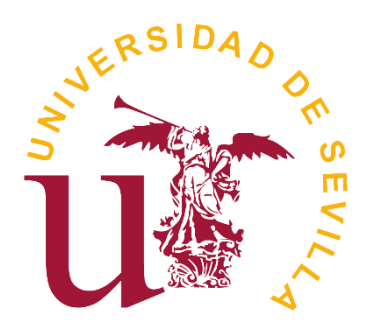

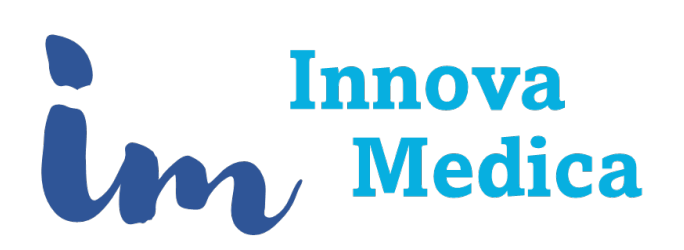

# **Instrucciones para el envío de artículos a la revista Innova Medica**

EL envío de manuscritos es un proceso de dos pasos:

- 1. Primero hay que darse de alta en el sistema
- 2. Una vez que el usuario está dado de alta, ya puede enviar documentos.

## Contenido

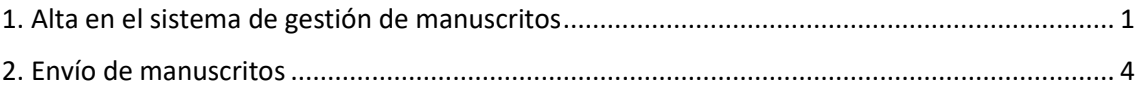

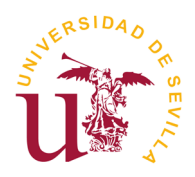

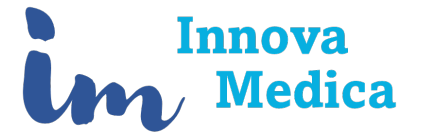

## <span id="page-2-0"></span>**1. Alta en el sistema de gestión de manuscritos**

Antes de enviar un artículo, es necesario darse de alta en el sistema. Para esto, hay que seguir los siguientes pasos:

- 1. Acceder a la dirección<https://revistascientificas.us.es/>
- 2. Acceder al sistema en la opción "Acceso Plataforma" en la esquina superior derecha

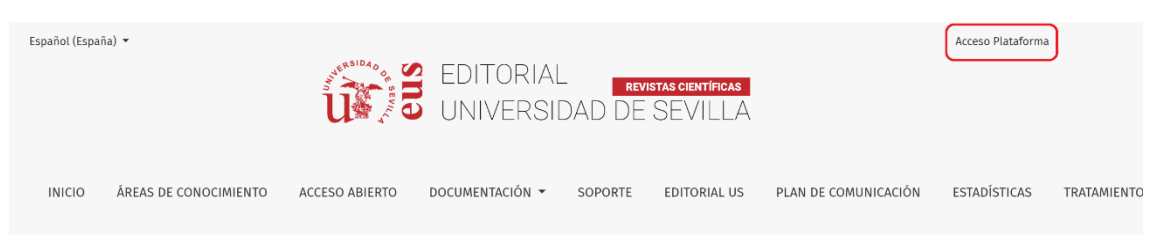

#### 3. Pulsar en la opción ¿Sin cuenta? Regístrese aquí

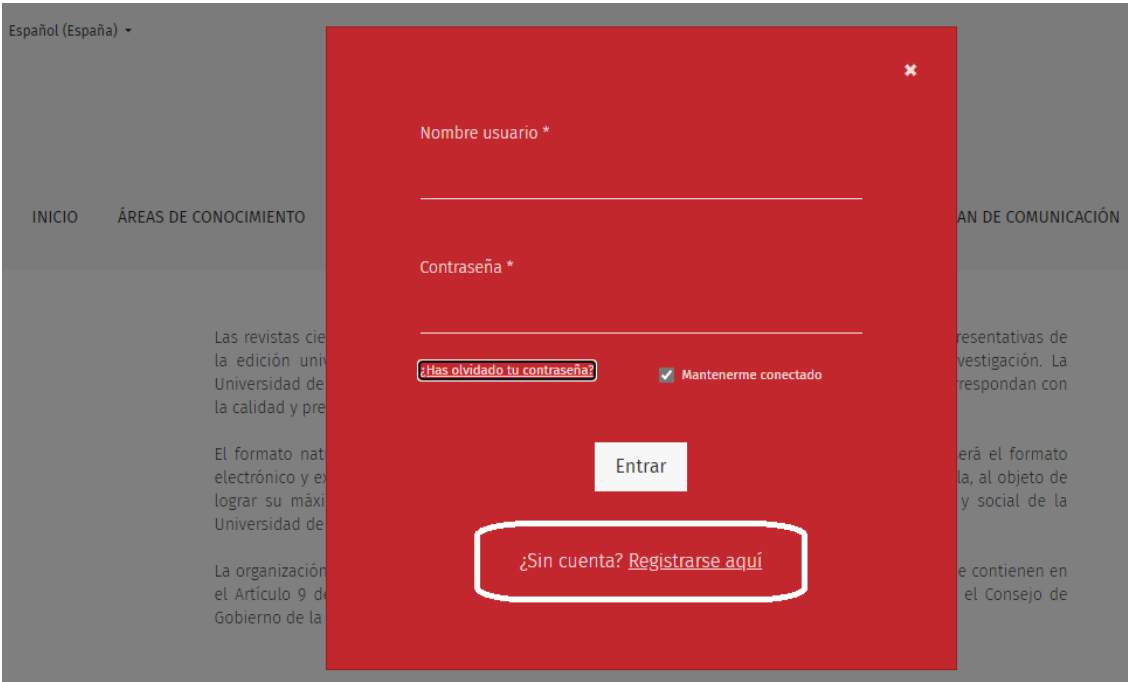

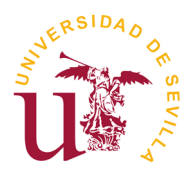

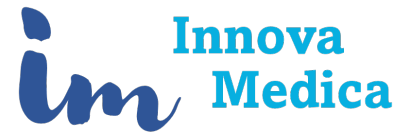

#### 4. Completar el registro con sus datos personales

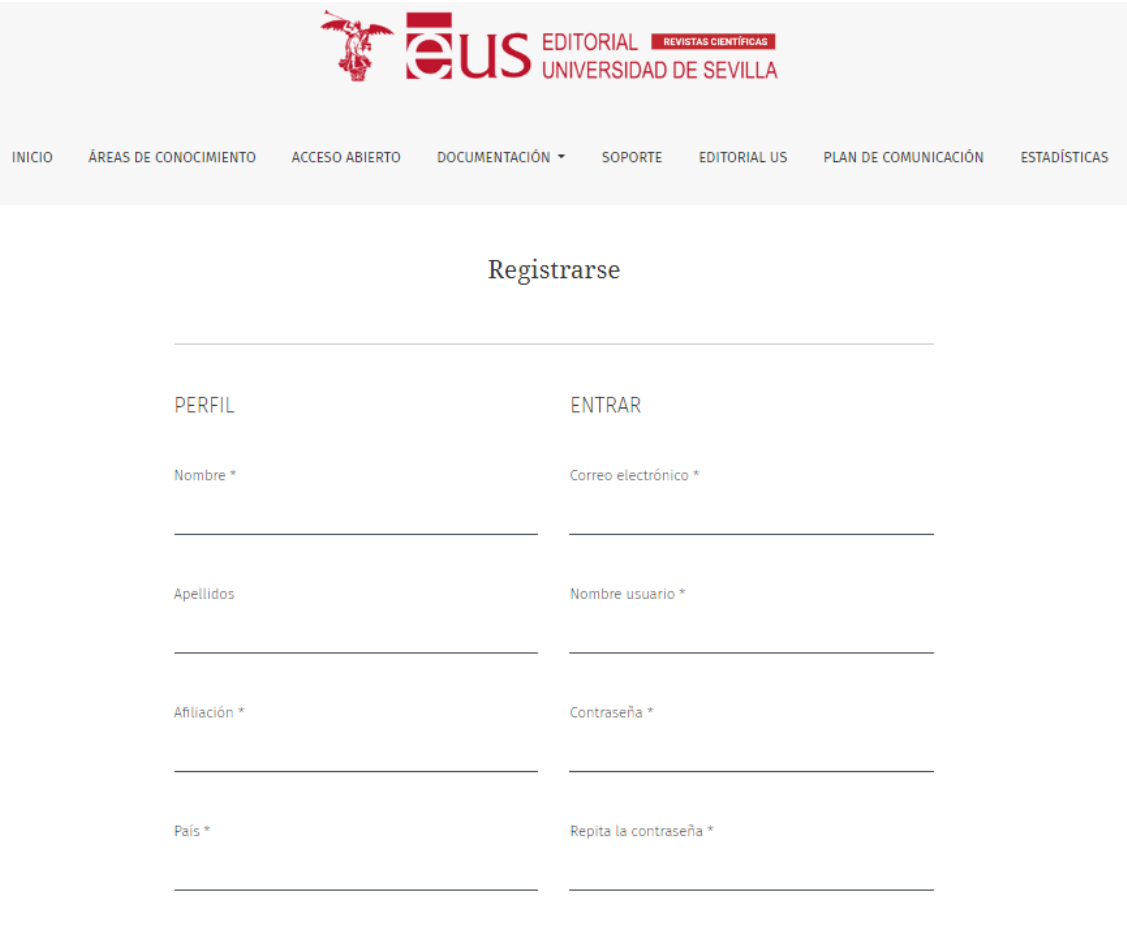

¿EN QUÉ REVISTAS DE ESTE SITIO LE GUSTARÍA REGISTRARSE?

5. En la misma página, más abajo, hay que seleccionar la revista en la que el usuario quiere darse de alta. En el listado aparece la revista con dos opciones:

- Revisor/a externo
- Lector/a

Innova medica: revista de innovación docente de la Facultad de Medicina de Sevilla Solicitar los siguientes roles.

- $\Box$  Lector/a
- □ Revisor/a

Para ser autor y enviar un artículo es necesario estar de ala como "Lector". Además, si el usuario quiere, puede darse de alta también como revisor externo.

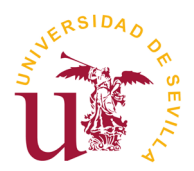

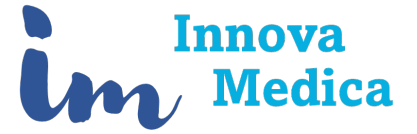

También hay que aceptar la opción que aparece "Sí, acepto que mis datos sean recopilados y almacenados según la declaración de privacidad de esta revista".

Al final de la página, hay dos opciones más y un campo para indicar que no somos un robot:

- Sí, consiento que mis datos se recopilen y se almacenen de acuerdo con la declaración de políticas.
- Sí, deseo que me notifiquen acerca de nuevas publicaciones y avisos.

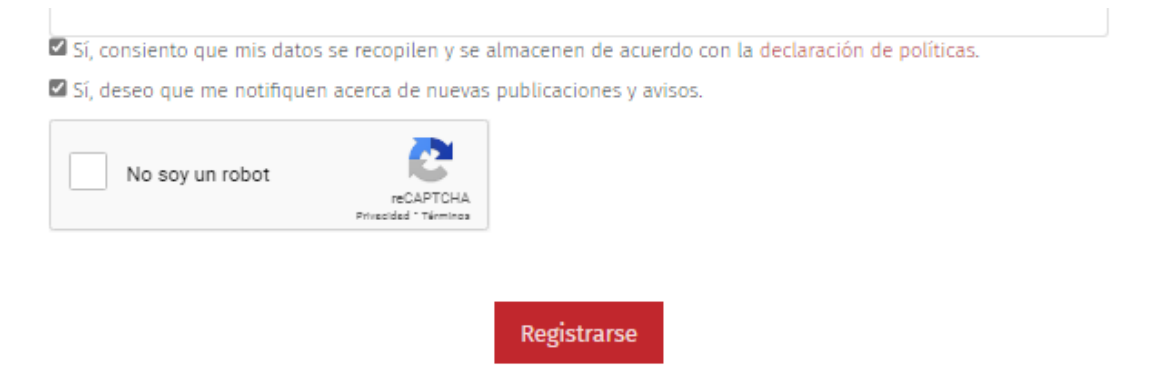

6. Al completar el proceso, sale esta notificación. Comprobar el correo y la carpeta spam para darle al enlace de verificación. El correo viene como remitente de Antonio Gómez Morilla.

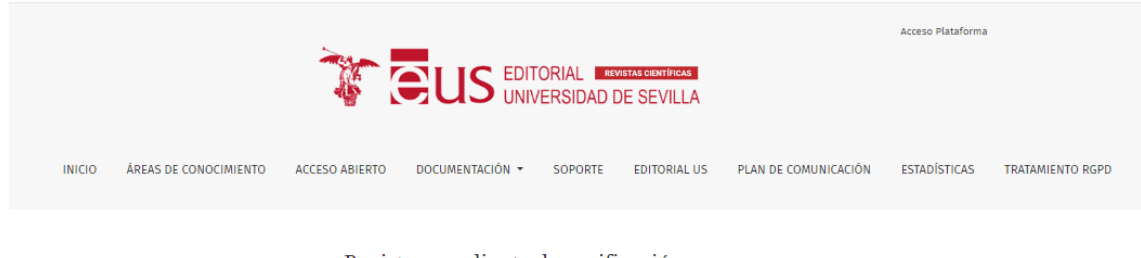

Registro pendiente de verificación

Le hemos enviado un correo electrónico de confirmación a lopekan@hotmail.com. Siga las instrucciones de ese correo electrónico para activar su nueva cuenta. Si no lo recibe, compruebe si está en su carpeta de correo no deseado

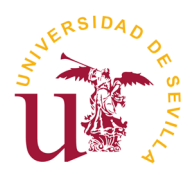

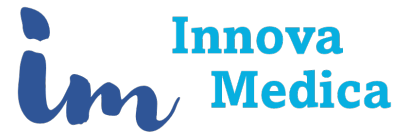

## <span id="page-5-0"></span>**2. Envío de manuscritos**

Una vez que el usuario se ha dado de alta en el sistema, ya puede enviar manuscritos. Para esto hay que seguir los siguientes pasos:

- 1. Acceder a la dirección<https://revistascientificas.us.es/>
- 2. Acceder al sistema en la opción "Acceso Plataforma" en la esquina superior derecha

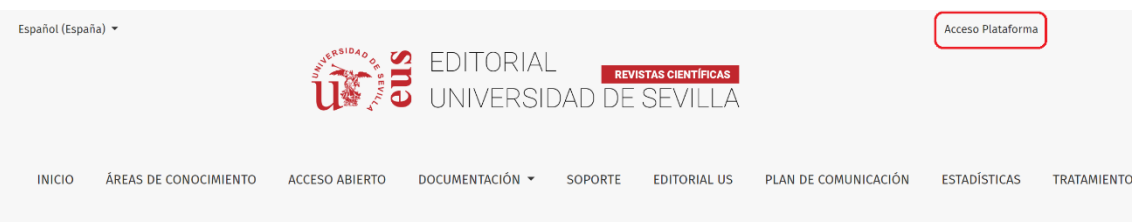

3. Desplegar el nombre de usuario que aparece y seleccionar la opción "Panel de Control"

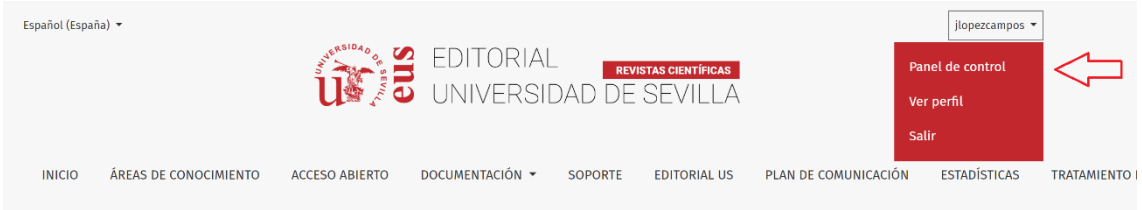

4. Se abrirá una nueva web. En el menú de la izquierda, seleccionar "Nuevo envío"

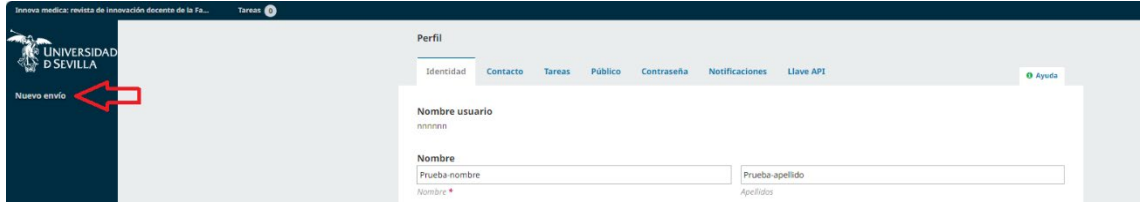

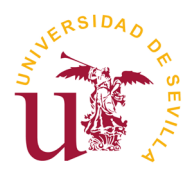

Ш

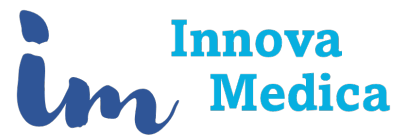

5. Completar el proceso pasando por todas las pestañas

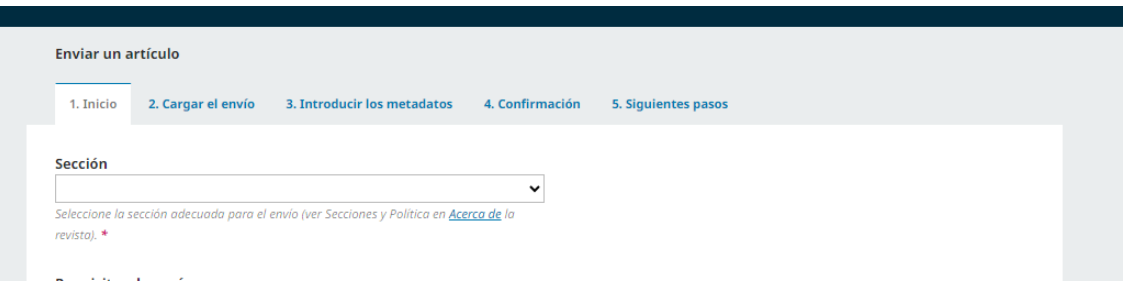

El procedimiento de envío de un artículo tiene 5 pasos. En la direcció[n Manuales \(us.es\)](https://revistascientificas.us.es/index.php/index/Manuales) tenéis la Guía para Autores donde se explica de manera pormenorizada